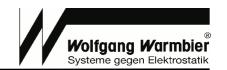

# **User's Manual**

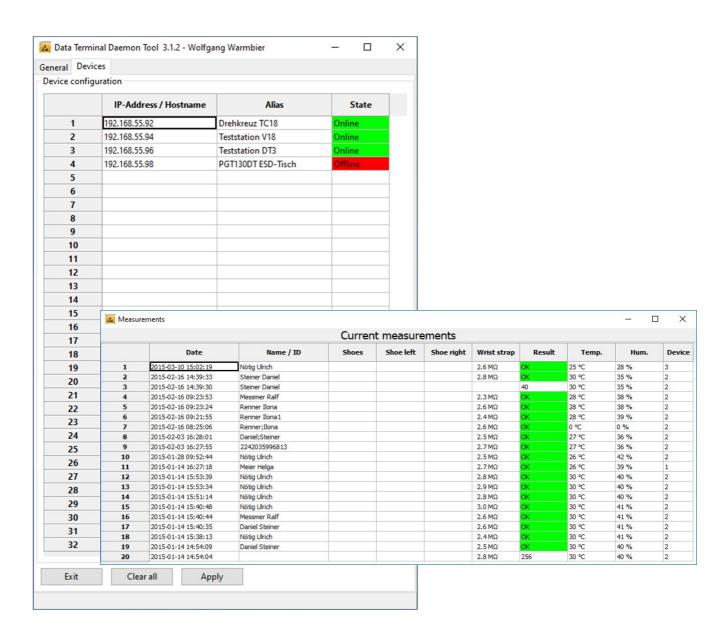

# DataTermD

Software V3.1.3

Wolfgang Warmbier GmbH & Co. KG Systeme gegen Elektrostatik Untere Gießwiesen 21 D-78247 Hilzingen

www.warmbier.com

Page 1 / 11 V11/2021

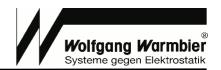

## **Overview**

- The Data Terminal in combination with PGT120.COM or the PGT130.DT collects ESD tests measurement data
- User identification with any USB HID input device (RFID, barcode, magnetic card, keyboard)
- Optional USB relay to trigger a turnstile
- Central data collecting and control server synchronizes measurement data and access control
- Open database interface for connecting customer systems

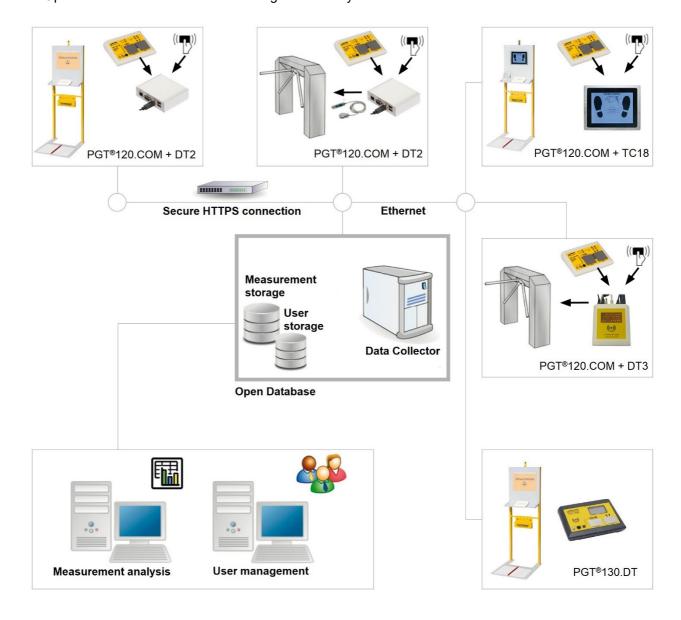

Page 2 / 11 V11/2021

#### User's Manual - DataTermD

Part No.: 7100.PGT120.COM.SOFT

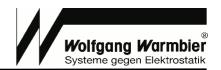

**DataTermD** is the service which runs on a server, called "Data Collector" in this example. **DataTermC** is the configuration program for this service with graphical user interface.

The service collects measurement data of the configured devices and distributes user data and access policies on top of the user- and measurement database.

The device communication can be established via secure HTTPS connection.

After installation and device configuration the software is ready to use and stores the data in an internal SQLite database. The customer can even select his own database if required. In this case the administration is the cutomer's duty. You can find the database definitions below in section **Database connection** and **Database definition**.

General Devices

System settings

Collect interval [seconds]

Data Terminal Daemon Tool 3.0.0 - Wolfgang Warmbier

Collect interval for measurements and user data.

**Device connection timeout** 

Database connection configuration, Connection to customer database possible

Delete database recordswhich are older than xx days.

Secure communication to the device

Device configuration and status

Measurements

2015-02-16 14:39:30

2015-02-16 09:23:53

2015-02-16 09:21:55

2015-02-16 08:25:06

2015-02-03 16:28:01 2015-02-03 16:27:55 2015-01-28 09:52:44

2015-01-14 16:27:18

2015-01-14 15:53:34

2015-01-14 15:51:14

2015-01-14 15:40:48 2015-01-14 15:40:44

2015-01-14 15:40:35

2015-01-14 14:54:04

Quick overview of the last 20 measurements

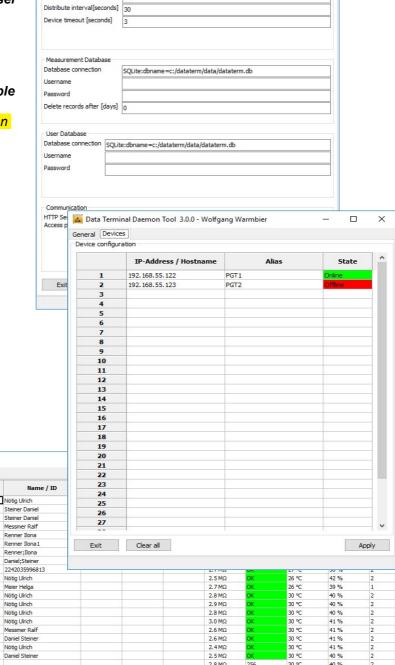

Page 3 / 11 V11/2021

Part No.: 7100.PGT120.COM.SOFT

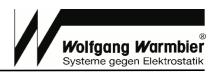

## **Software Installation**

#### System requirements

PC, Server or Virtualisation with at least:

- Windows 7 (32- Bit / 64-bit)
- 100 MB free disk space
- Ethernet interface

Install the software depending on your hardware architecture by running **dataterm\_setup\_32.exe** or **dataterm\_setup\_64.exe**. The default destination is c:\dataterm.

After installation the script **install\_service.bat** is executed, this registers and runs datatermd.exe as a Windows service.

The service is running in background and synchronizes measurement and user data to the configured devices.

#### Optional:

Alternatively you can run the service with parameter **--user**, **--run** and **--create** from the command-line. Parameter **--user** enables the user management

Parameter --run [optional: number of passes] executes the program once. This can be used to run the program from within Windows Task planer instead of installing it as a service.

Parameter --loop similar to --run but for permanent program execution

For external databases parameter **--create** helps to create the initial database skeleton during the first run.(Use this option only if you don't want to maintain the database tables by your own)

#### Example:

c:\dataterm\datatermd.exe --user --run --create

Error and status messages are logged to the file datatermd.log.

For failure analysis you can run the program with option **--debug** from the command line to enable erbose logging.

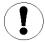

#### Important:

Make sure the logged in user has write permission to the file **dataterm.cfg** in folder **data**. Otherwise the configuration settings can't be saved.

Page 4 / 11 V11/2021

Part No.: 7100.PGT120.COM.SOFT

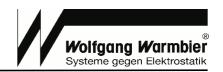

## **Database Connection**

Two different database connections must be established for measurements users.

It is possible to use the same or different databases for it.

In the following example we use the same database for measurement and user data.

### Following database connections are possible:

## Default (no configuration required)

After installation the program uses the internal SQLite Database with common file for measurements and users.

| Measurement database | SQLite:dbname=C:/dataterm/data/dataterm.db |
|----------------------|--------------------------------------------|
| User database        | SQLite:dbname=C:/dataterm/data/dataterm.db |
| Username             | <empty></empty>                            |
| Password             | <empty></empty>                            |

### ■ MySQL

This establishes a connection to an external MySQL database.

Name of the measurement and user database is **dataterm** in this example. The database is on the server **host.company.com** and listens on **Port 3306**.

| Measurement database | mysql:database=dataterm;host=host.company.com;port=3306 |
|----------------------|---------------------------------------------------------|
| User database        | mysql:database=dataterm;host=host.company.com;port=3306 |
| Username             | <user></user>                                           |
| Password             | <password></password>                                   |

## **■** MS-SQL (EXPRESS)

This establishes a connection to an external Microsoft SQL-Express database via ODBC driver. ODBC data source configuration is nor required.

Name of the measurement and user database is **dataterm** in this example. The Microsoft SQL-Express Database is on the server **SERVERNAME** and listens on **Port 1433**.

| Measurement database                    | ODBC:Driver={SQL Server};                                  |  |  |  |
|-----------------------------------------|------------------------------------------------------------|--|--|--|
|                                         | Server=SERVERNAME\SQLEXPRESS;Database=dataterm;port=1433   |  |  |  |
| User database ODBC:Driver={SQL Server}; |                                                            |  |  |  |
|                                         | Server= SERVERNAME \SQLEXPRESS;Database=dataterm;port=1433 |  |  |  |
| Username                                | <user></user>                                              |  |  |  |
| Password                                | <password></password>                                      |  |  |  |

## ■ MS-SQL

This establishes a connection to an external Microsoft SQL database via ODBC driver. ODBC data source configuration is nor required.

Name of the measurement and user database is **dataterm** in this example. The Microsoft SQL-Express Database is on the server **SERVERNAME** and listens on **Port 1433**.

| Measurement database                    | ODBC:Driver={SQL Server};                                            |  |  |  |  |
|-----------------------------------------|----------------------------------------------------------------------|--|--|--|--|
|                                         | Server=SERVERNAME;Database=dataterm;port=1433;Trusted_Connection=yes |  |  |  |  |
| User database ODBC:Driver={SQL Server}; |                                                                      |  |  |  |  |
|                                         | Server=                                                              |  |  |  |  |
|                                         | SERVERNAME;Database=dataterm;port=1433;Trusted_Connection=yes        |  |  |  |  |
| Username                                | <user></user>                                                        |  |  |  |  |
| Password                                | <password></password>                                                |  |  |  |  |

Page 5 / 11 V11/2021

Part No.: 7100.PGT120.COM.SOFT

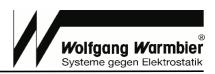

#### Alternative with DSN:

This connection requires a 32 Bit or 64 Bit ODBC system datasource dependant if you've installed the 32 Bit or 64 Bit version of this software.

Use the 32 Bit ODBC-Administration from

C:\Windows\SysWOW64\odbcad32.exe or the 64 Bit ODBC-Administration C:\Windows\System32\odbcad32.exe for configuration. Create a System-DNS with arbitrary name i.e. dataterm in this example.

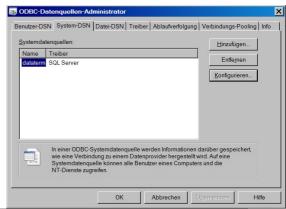

| Messdatenbank      | ODBC:DSN=dataterm     |
|--------------------|-----------------------|
| Benutzer-datenbank | ODBC:DSN=dataterm     |
| Benutzername       | <benutzer></benutzer> |
| Passwort           | <passwort></passwort> |

This procedure should also work with different databases with ODBC support.

Page 6 / 11 V11/2021

User's Manual - DataTermD
Part No.: 7100.PGT120.COM.SOFT

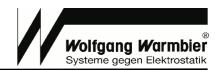

## **Database Definition**

#### Table - userdata

|         |                       |                                                  | SQLite  | MS-SQL       | MySQL        |
|---------|-----------------------|--------------------------------------------------|---------|--------------|--------------|
| id      | Primary key           |                                                  | integer | bigint       | bigint       |
| access  | Device identification | String - max. 30 characters                      | text    | varchar(30)  | varchar(30)  |
| userid  | User-ID               | String - max. 30 characters (ASCII 32-127)       | text    | varchar(30)  | varchar(30)  |
| name    | Name                  | String - max. 30 characters                      | text    | nvarchar(30) | nvarchar(30) |
| fname   | First name (optional) | String (together with "name" max. 30 characters) | text    | nvarchar(30) | nvarchar(30) |
| profile | Measure profile       |                                                  | integer | int          | int          |
| print   | Label print           |                                                  | integer | int          | int          |

**ID:** Primary key of the table is not used further.

**ACCESS:** Access permissions: Comma separated list of allowed devices. The declaration of ranges is

allowed i.e. (1,2,3-10)

**USERID:** Unique value for the user.

**NAME:** Text field to hold the name of the user, a user number or similar. If the name begins with \* the service-access is active (access even if measurement values are out of range)

**FNAME:** Is optional, can contain the first name or additional text. Internally it is combined together with the field NAME to field USERNAME. The maximum length together with field NAME is 30 characters.

**PROFILE:** 0 = OR (Arbitrary measurement) 1 = Shoe test is mandatory

2 = Wrist test is mandatory
 3 = (AND) Shoe & Wrist is mandatory
 4 = Single shoe is mandatory
 6 = Single shoe and Wrist is mandatory

8 = Wrist with Glove is mandatory

**PRINT:** 0 = No label print for this user 1 = Print label for this user

Note: PROFILE 4,6,8 are only available for PGT130.DT devices

#### Table - measdata

|          |                                             |                                                  | SQLite  | MS-SQL       | MySQL        |
|----------|---------------------------------------------|--------------------------------------------------|---------|--------------|--------------|
| id       | Primary key                                 |                                                  | integer | bigint       | bigint       |
| device   | device identification                       | Positive number                                  | integer | int          | int          |
| unixdate | Timestamp in Unix time                      | Positive number                                  | integer | bigint       | bigint       |
| datetime | Date                                        | YYYY-MM-TT<br>HH:MM:SS                           | datetim | varchar(30)  | datetime     |
| rsg      | Measurement value<br>Footwear Series (kOhm) | Positive number                                  | integer | int          | int          |
| rsl      | Measurement value<br>Left shoe (kOhm)       | Positive number                                  | integer | int          | int          |
| rsr      | Measurement value<br>Right shoe (kOhm)      | Positive number                                  | integer | int          | int          |
| rhg      | Measurement value<br>Wrist strap (kOhm)     | Positive number                                  | integer | int          | int          |
| erg      | 'OK' or failure code                        | String - max. 3 characters                       | text    | varchar(4)   | varchar(4)   |
| msg      | Message text of the terminal See Appendix A | String - max. 100 characters                     | text    | varchar(100) | varchar(100) |
| userid   | User-ID of the reader                       | String - max. 30<br>characters<br>(ASCII 32-127) | text    | varchar(30)  | varchar(30)  |
| tmp      | Temperature at measurement                  | Floating decimal point                           | real    | float        | float        |
| hum      | Humidity at measurement                     | Floating decimal point                           | real    | float        | float        |
| username | Concatenated username                       | String - max. 30 characters                      | text    | varchar(30)  | nvarchar(30) |

Page 7 / 11 V11/2021

#### User's Manual - DataTermD

Part No.: 7100.PGT120.COM.SOFT

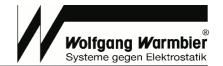

**ID:** Primary key of the table is not used further.

**DEVICE:** number of the device

UNIXDATE ,DATETIME: Time- and date stamp of the measurement

RSG,RSL,RSR,RHG: Measurement data ERG: Result code of the measurement MSG: Normal writing of the result code

## **Userdata Maintenance & Measuremet View**

After the installation the free tool SQLiteStudio can be found in the program directory. This program can be used to edit the SQLite database. The table **userdata** contains the personnel data.

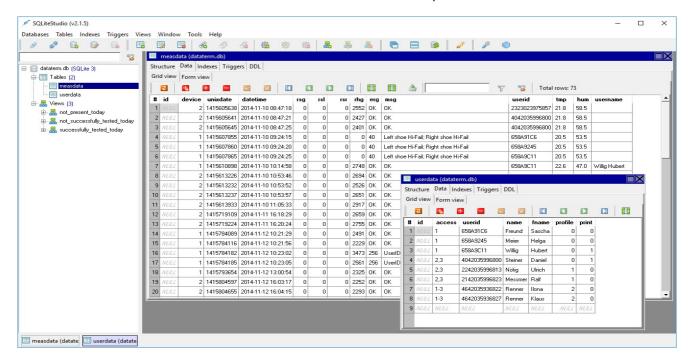

#### Views can be used for SQL-queries i.e.:

- Show all users who have tested today
- Show all users who have tested successfully today
- Show all users who have not tested successfully today

Page 8 / 11 V11/2021

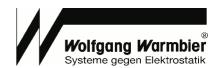

## Importing user data

1. Create a CSV file with the columns id, access, userid, name, fname as illustrated.

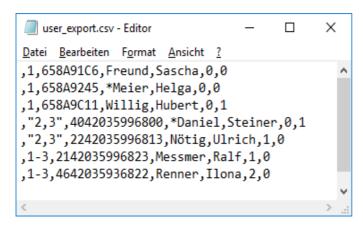

- 2. Open the context menu by right mouse click to **userdata** table and select **"Erase table data"** to delete all records.
- 3. To import the CSV file select "Import data to table" in the same context menu.

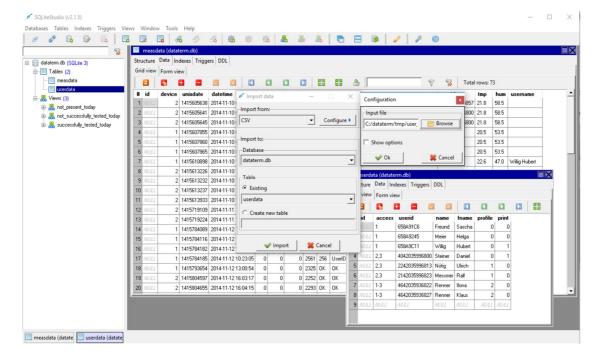

Page 9 / 11 V11/2021

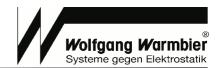

## **Data evaluation with MS-Excel**

Prior to access the database with MS-Excel you've to install the ODBC driver **sqliteodbc.exe**. The file is located within the installation path in the subdirectory **addon**.

Use the ODBC-Database administration **C:\Windows\SysWOW64\odbcad32.exe** to configure a User-DNS with the path to the database as illustrated below.

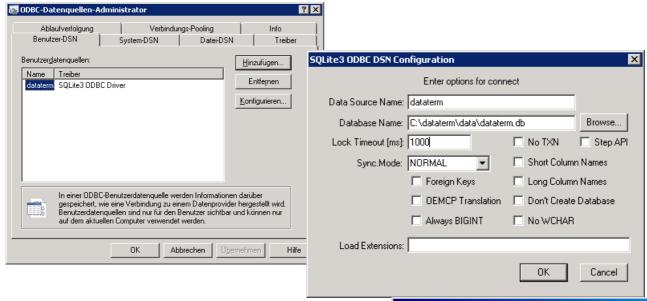

Open the Excel file dataterm\_sqlite\_excel\_demo.xlsx in subdirectory addon and adjust the connection string to the database with Data -> Connection properties.

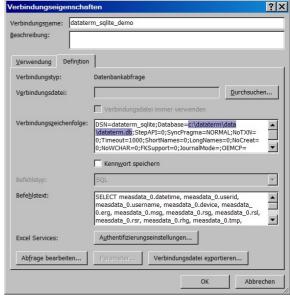

#### MS-Excel view:

|    | Α                | В             | С                     | D        | Е     | F     | G     | Н     | 1     | J     | K     | L     |
|----|------------------|---------------|-----------------------|----------|-------|-------|-------|-------|-------|-------|-------|-------|
| 1  | datetime         | userid 🔻      | username 💌            | device 💌 | erg 💌 | msg 💌 | rsg 💌 | rsl 💌 | rsr 💌 | rhg 💌 | tmp 💌 | hum 💌 |
| 2  | 10.11.2014 10:14 | 658A9C11      | Willig Hubert         | 1        | OK    | OK    | 0     | 0     | 0     | 2748  | 22,6  | 47    |
| 3  | 10.11.2014 10:53 | 2242035996813 | Nötig Ulrich          | 2        | OK    | OK    | 0     | 0     | 0     | 2694  | 24,3  | 54    |
| 4  | 10.11.2014 10:53 | 4042035996800 | <b>Daniel Steiner</b> | 2        | OK    | OK    | 0     | 0     | 0     | 2526  | 24,3  | 54    |
| 5  | 10.11.2014 10:53 | 4642035936822 | Renner Ilona          | 2        | OK    | OK    | 0     | 0     | 0     | 2651  | 24,3  | 54    |
| 6  | 11.11.2014 16:18 | 2142035996823 | Messmer Ralf          | 2        | OK    | OK    | 0     | 0     | 0     | 2659  | 25,2  | 50,5  |
| 7  | 12.11.2014 10:21 | 658A9C11      | Willig Hubert         | 1        | OK    | OK    | 0     | 0     | 0     | 2491  | 24    | 42,5  |
| 8  | 12.11.2014 16:03 | 2142035996823 | Messmer Ralf          | 2        | OK    | OK    | 0     | 0     | 0     | 2252  | 27,2  | 49    |
| 9  | 12.11.2014 16:04 | 4642035936822 | Renner Ilona          | 2        | OK    | OK    | 0     | 0     | 0     | 2293  | 27,2  | 49    |
| 10 | 12.11.2014 16:04 | 4642035936822 | Renner Ilona          | 2        | OK    | OK    | 0     | 0     | 0     | 2293  | 27,2  | 49    |
| 11 | 13.11.2014 10:49 | 4042035996800 | Daniel Steiner        | 2        | OK    | OK    | 0     | 0     | 0     | 2478  | 26,8  | 50    |
| 12 | 13.11.2014 10:49 | 4042035996800 | <b>Daniel Steiner</b> | 2        | OK    | OK    | 0     | 0     | 0     | 2478  | 26,8  | 50    |
| 13 | 13.11.2014 13:53 | 658A9245      | Meier Helga           | 1        | OK    | OK    | 0     | 0     | 0     | 2623  | 25,6  | 41,5  |

Page 10 / 11 V11/2021

User's Manual - DataTermD
Part No.: 7100.PGT120.COM.SOFT

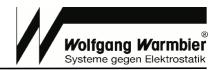

## **Appendix A**

## Table measdata, field msg - Message text of the terminal

By default this is the text received from the terminal.

However it is possible to customize the messages.

Rename the English template file "data/messages.cfg.en.template" to "data/messages.cfg" and edit the content accordingly if desired.

Page 11 / 11 V11/2021